**1.** Copy and paste the following URL in your web browser on your PC or Mac.

<https://dsbneduappcatalogwebsite.azurewebsites.net/>

2. Log into Office 365 when prompted

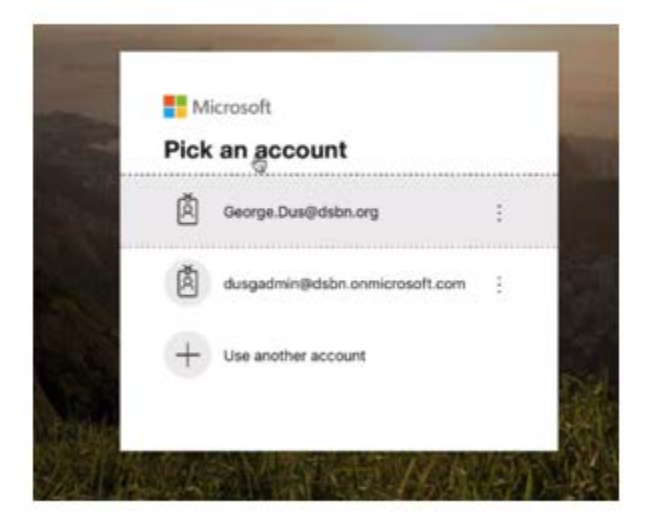

3. Click on the Request Deployment under the App Deployment Home tab

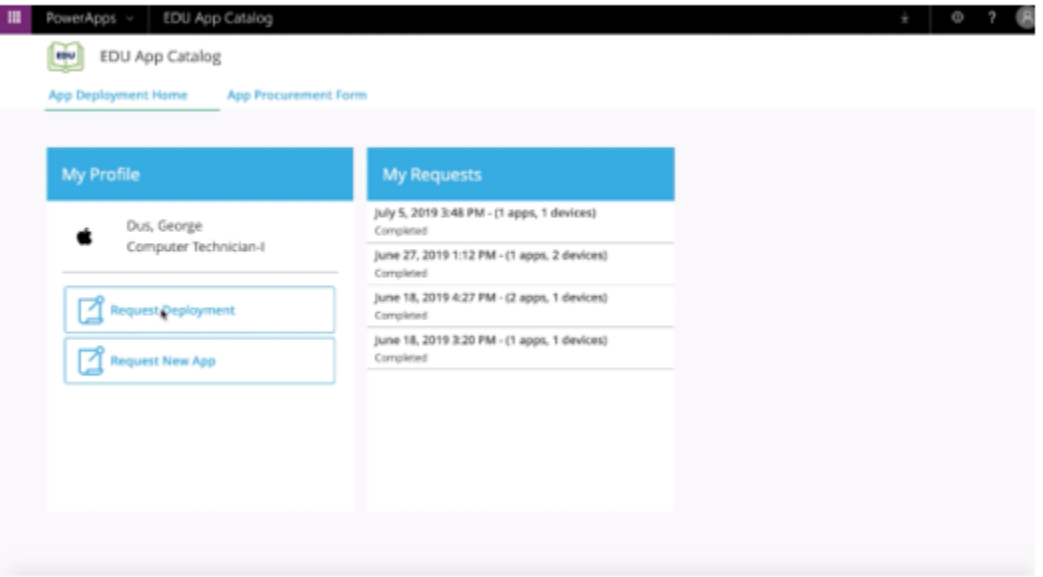

4. If you are removing apps from iPads, ensure that Remove is selected in the drop-down menu under Deployment Action section. Click on Choose Apps in the App Deployment page if you are installing apps.

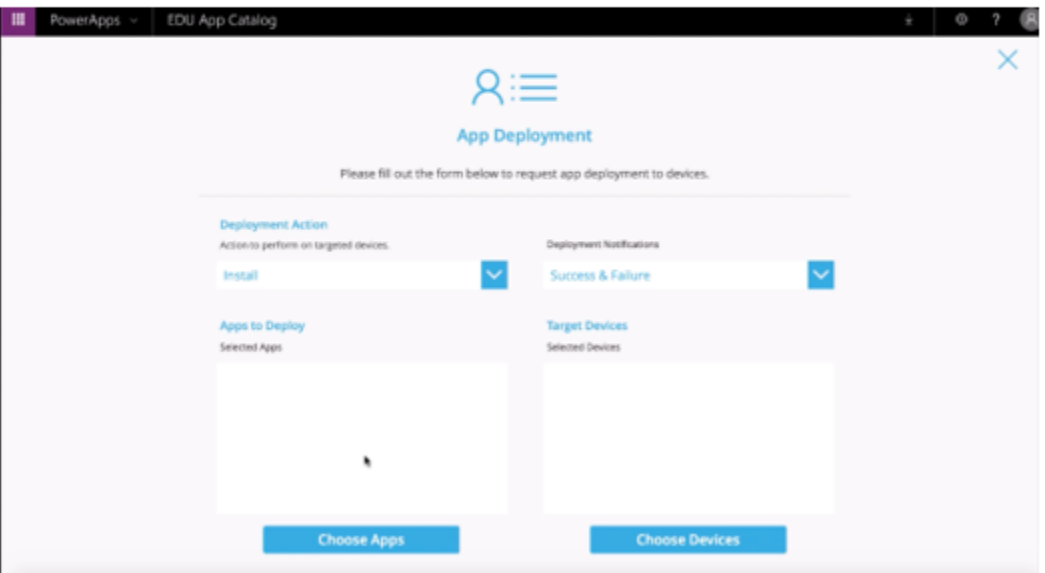

5. Under the Available Apps, type the app name in the Search Apps field. Leave the Locations field to All Locations. Please note: the search of the keyword you input will not only search the App titles but also the App descriptions from the App/iTunes Store.

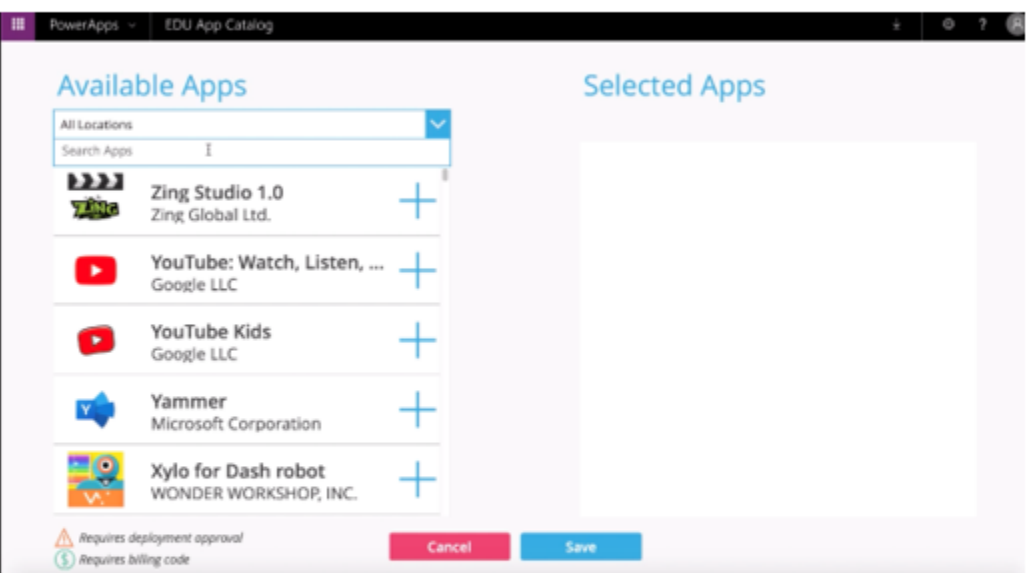

You will notice that some apps have an orange caution symbol and/or a green dollar symbol. These apps will need additional info, such as the billing code and/or justification, to have the app approved to deploy to the iPad. You will not be able to submit to have the apps deployed until the required fields are completed properly. Billing Code field need to have a valid NAV (budget) code. Please ask your Principal for the code before proceeding with any paid app that has the \$ (dollar) symbol.

6. Click on the (+) plus symbol to add the app to the request list on the right side. You can add multiple apps to the list. Click on the Save button when finished adding apps.

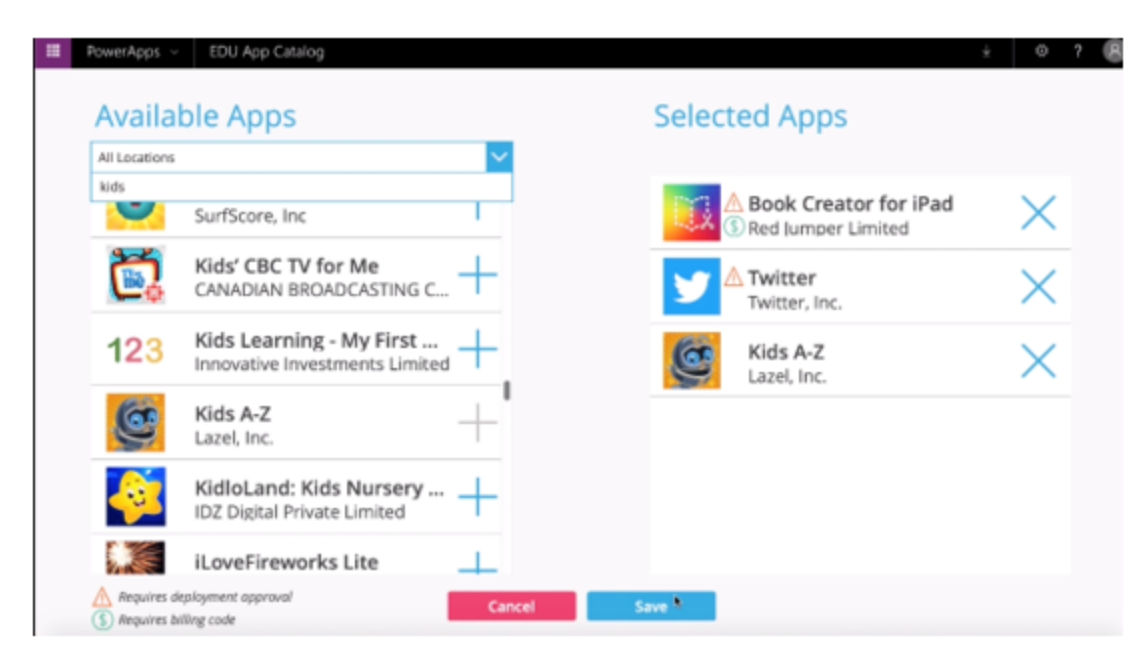

7. Now click on the Choose Devices button

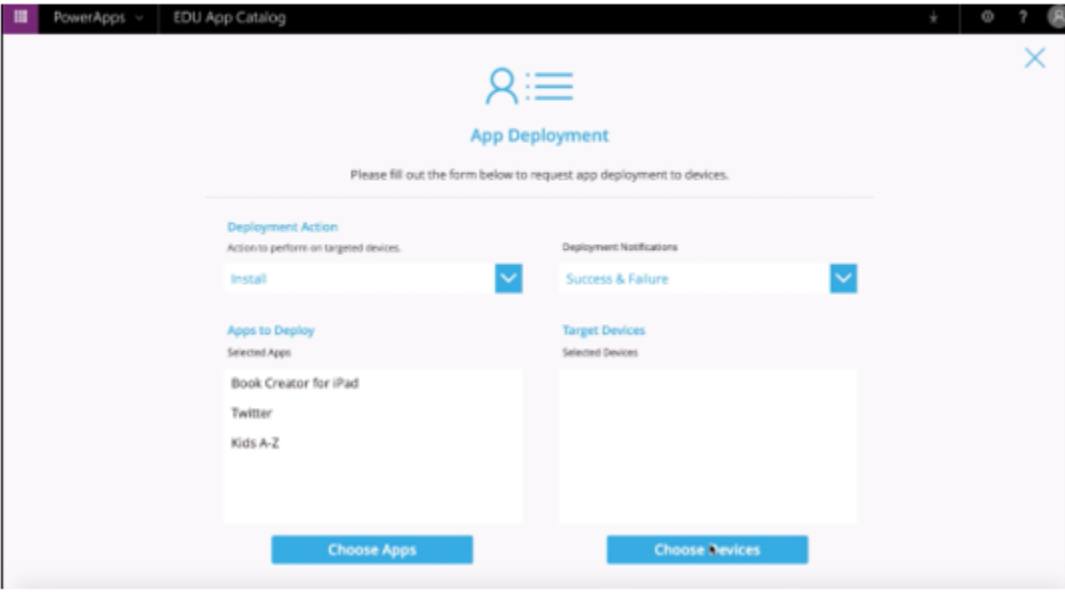

8. Type the name or serial number of the iPad in the Search field. Click on the (+) plus icon to add. You can also add multiple devices if you are wanting to the deploy the same apps you selected in the previous steps. Click on the Save button when you are all done. Note: One of the new features in this latest version displays iPads for your school only. Any SEA iPads will have their apps provisioned by Spec Ed department.

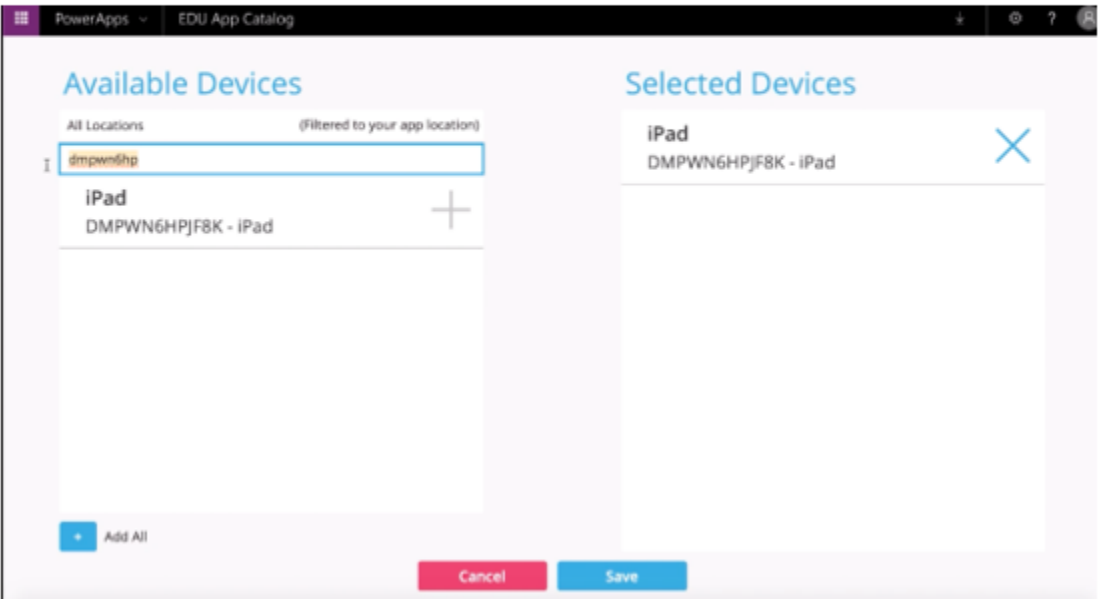

9. At the bottom of the App Deployment, click on the Submit Request. If you have selected any Apps that required Justification and/or Billing Code, the Submit Request button will be greyed out until valid information is filled in the appropriate field(s). Billing Code field needs to have a valid NAV (budget) code. Please ask your Principal for the code before proceeding getting any paid app that have the \$ (dollar) symbol. Any requests without a valid NAV code with be automatically rejected.

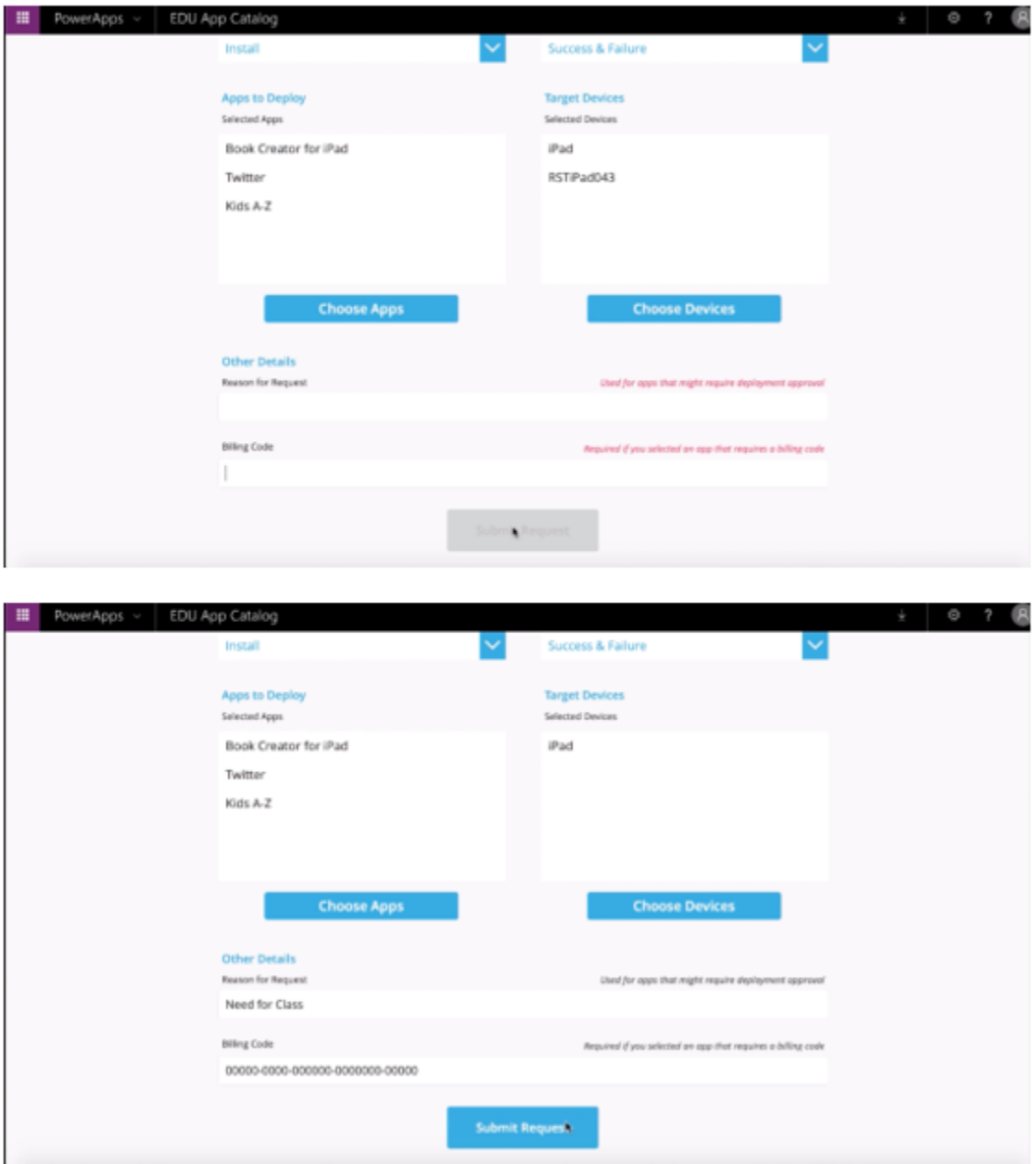

10. You will receive an email notification that your App Deployment request is in progress.

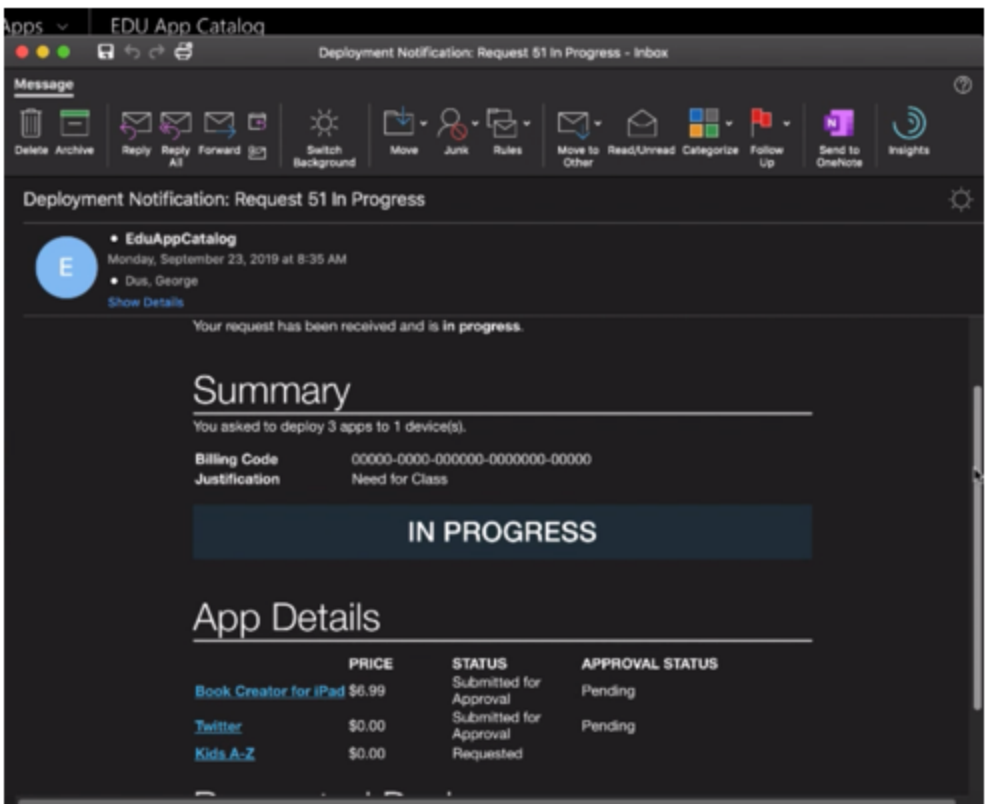

Please Note: You may get an email that the process is completed. This notification only applies to assigning the device(s) to the appropriate App assignment groups. Ensure the iPad is connected and authenticated to DSBN-Shared Wi-Fi network to receive the App(s). It may take 5 mins to an hour for Microsoft to push the App(s) to the device